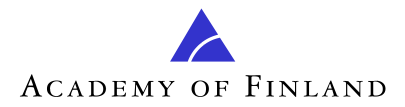

# For Applicants: How To Guide to the Academy's online services 4/2011

Read also frequently asked questions: http://www.aka.fi/Tiedostot/ohjeet/Verkkoasioinnin-UKK-en.pdf

# **Contents**

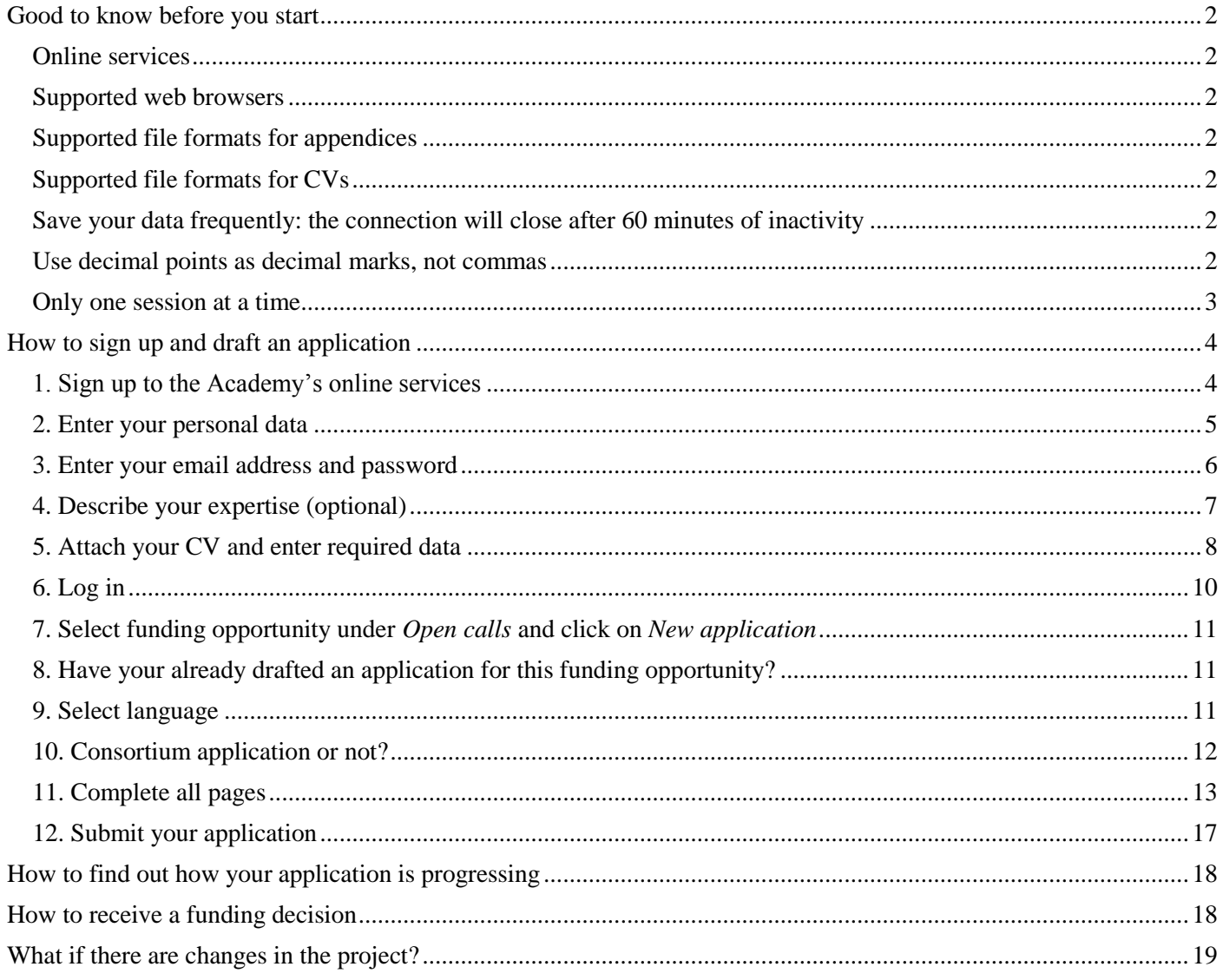

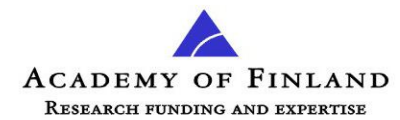

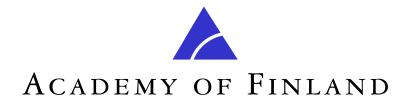

### <span id="page-1-0"></span>**Good to know before you start**

#### <span id="page-1-1"></span>Online services

The online services refer to the Academy of Finland's online system for submitting and processing applications for Academy research funding. Sign-up is required to be able to access the online services. Sign-up is not required to access the Academy's website [www.aka.fi/eng.](http://www.aka.fi/eng)

<span id="page-1-2"></span>Supported web browsers

Internet Explorer (IE) 7 and 8 Mozilla Firefox (FF) 3.0 and later Mac Safari 4.0 and later

The user interface has been optimised for a screen resolution of at least 1280 x 720 pixels; in practice, for a 17-inch screen or larger.

#### Web browsers **not supported**

IE 6 and earlier FF 2.5 and earlier Mac Safari 3.2.3 and earlier Opera, Netscape, Chrome, Camino, Netmonkey, Konqueror

<span id="page-1-3"></span>Supported file formats for appendices

The supported file formats are indicated separately for each appendix (attachment). The commonly supported file formats are .rtf, .doc, .docx, .xls, .xlsx, .wpd, .jpg, .txt, .htm, and .pdf. The maximum file size is 50 MB.

Please note that appendices in PDF format must not be encrypted or otherwise protected, as it would mean that the Academy's system is unable to process the application and that applicants would need to resubmit the appendices.

<span id="page-1-4"></span>Supported file formats for CVs

.rtf, .doc, .docx and .pdf

<span id="page-1-5"></span>Save your data frequently: the connection will close after 60 minutes of inactivity

Make sure to save your data frequently, particularly when you leave your computer. The session will close automatically after 60 minutes of inactivity. After this you must log in again and re-enter any unsaved data.

<span id="page-1-6"></span>Use decimal points as decimal marks, not commas

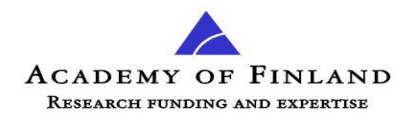

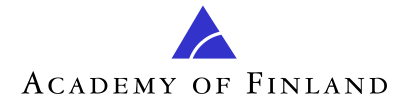

<span id="page-2-0"></span>Only one session at a time

If you want to draft several applications simultaneously, you must use different web browsers (e.g. Internet Explorer and Mozilla Firefox) for each application. However, we don't recommend you do this, so as to avoid errors in entering data.

**In other words, please don't open two or more simultaneous sessions in the online services** *with the same web browser* **(in separate windows or tabs)!**

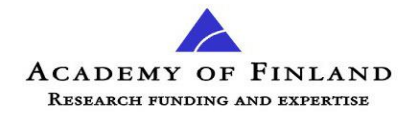

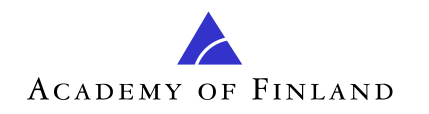

**How To Guide Academy online services** 22 Mar 2013 EN

## **How to sign up and draft an application**

<span id="page-3-1"></span><span id="page-3-0"></span>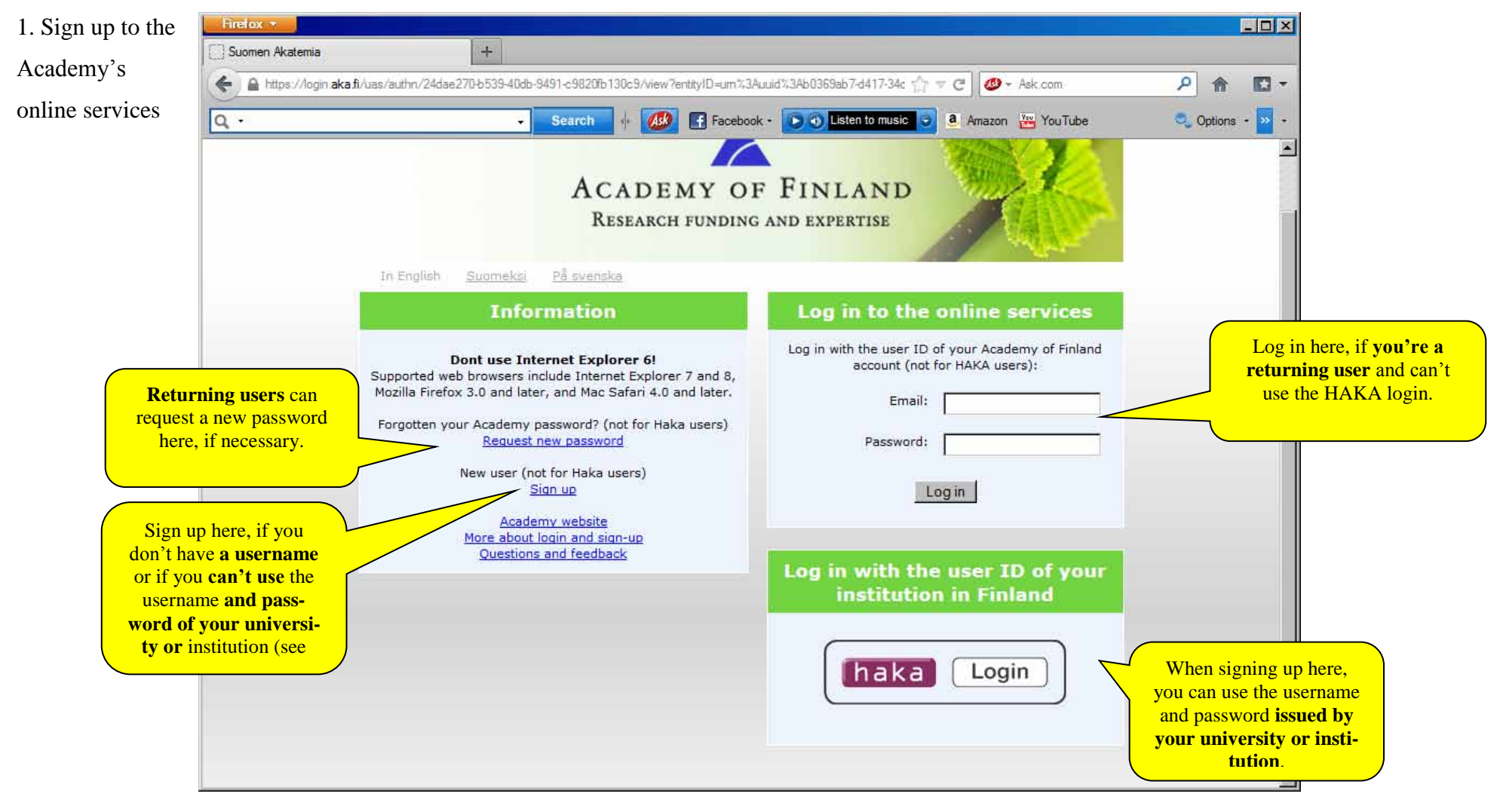

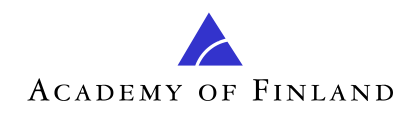

<span id="page-4-0"></span>2. Enter your personal data

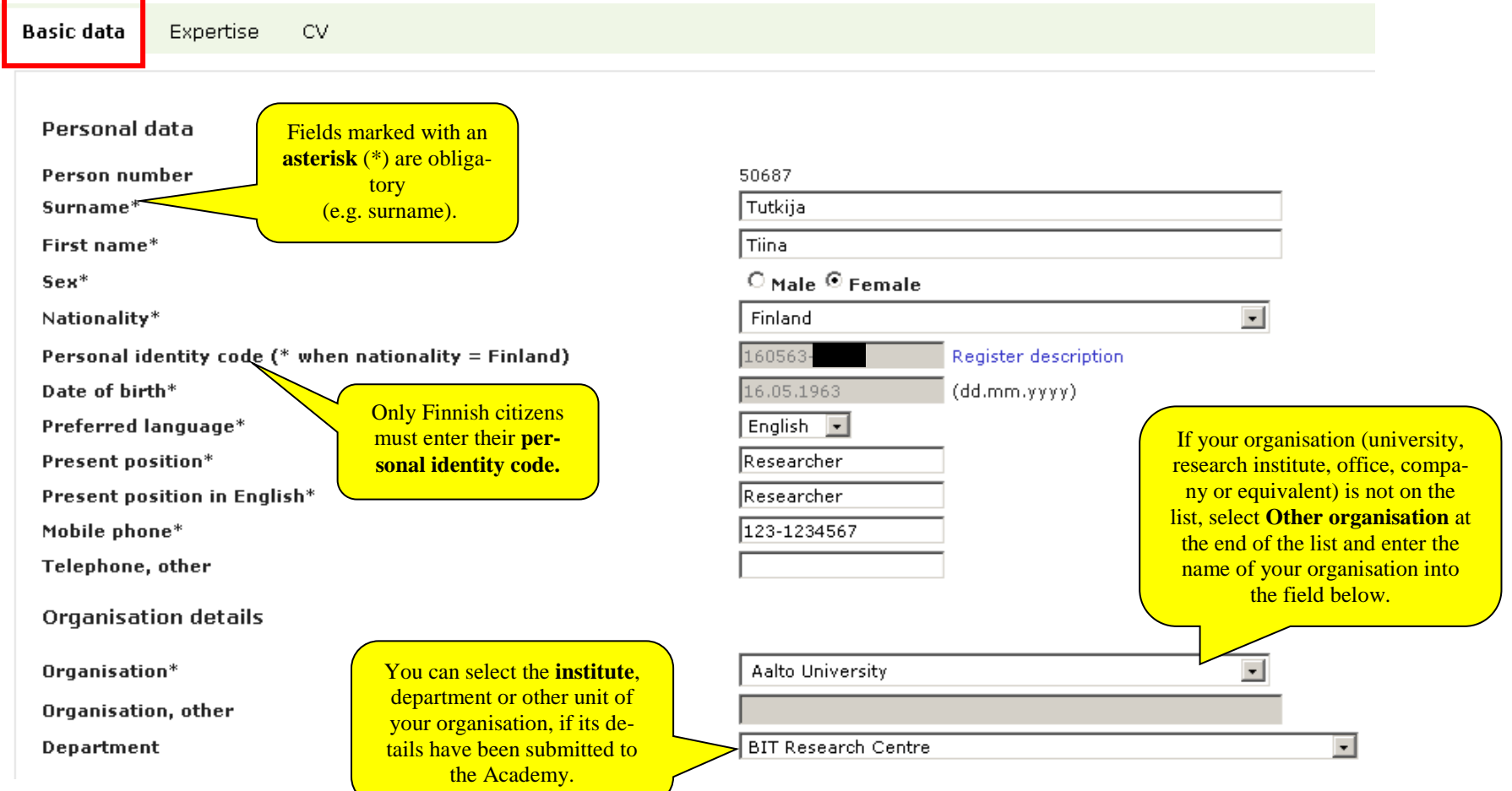

5 (19) 5 (19)

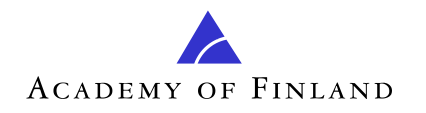

6 (19 )

6 (19 )

<span id="page-5-0"></span>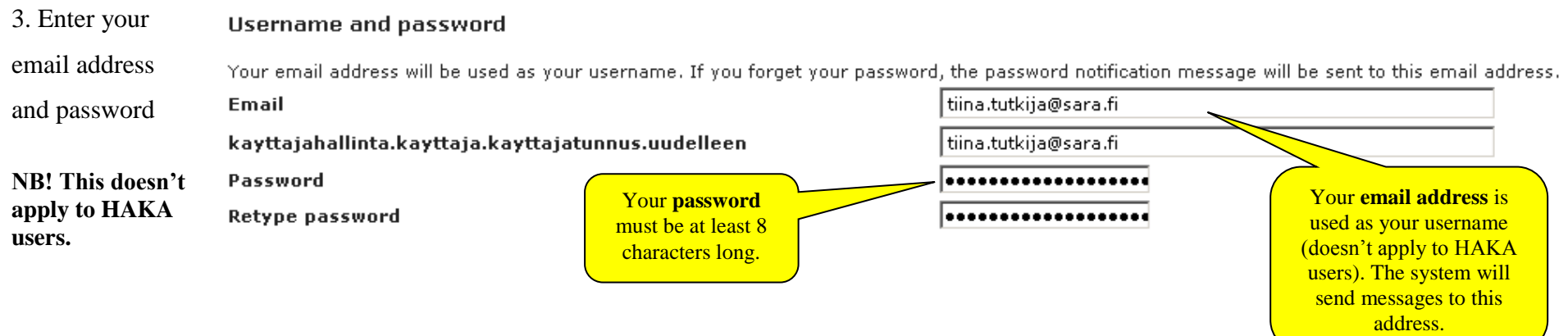

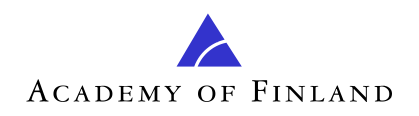

<span id="page-6-0"></span>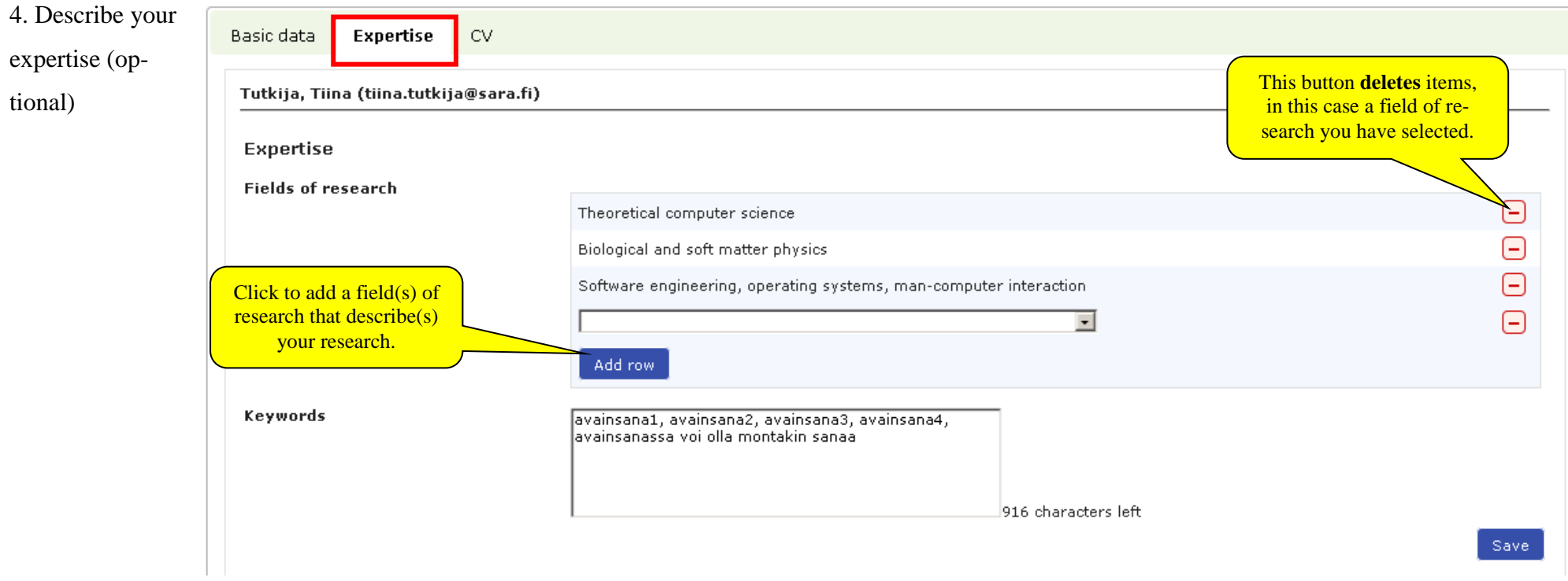

7 (19) 7 (19)

<span id="page-7-0"></span>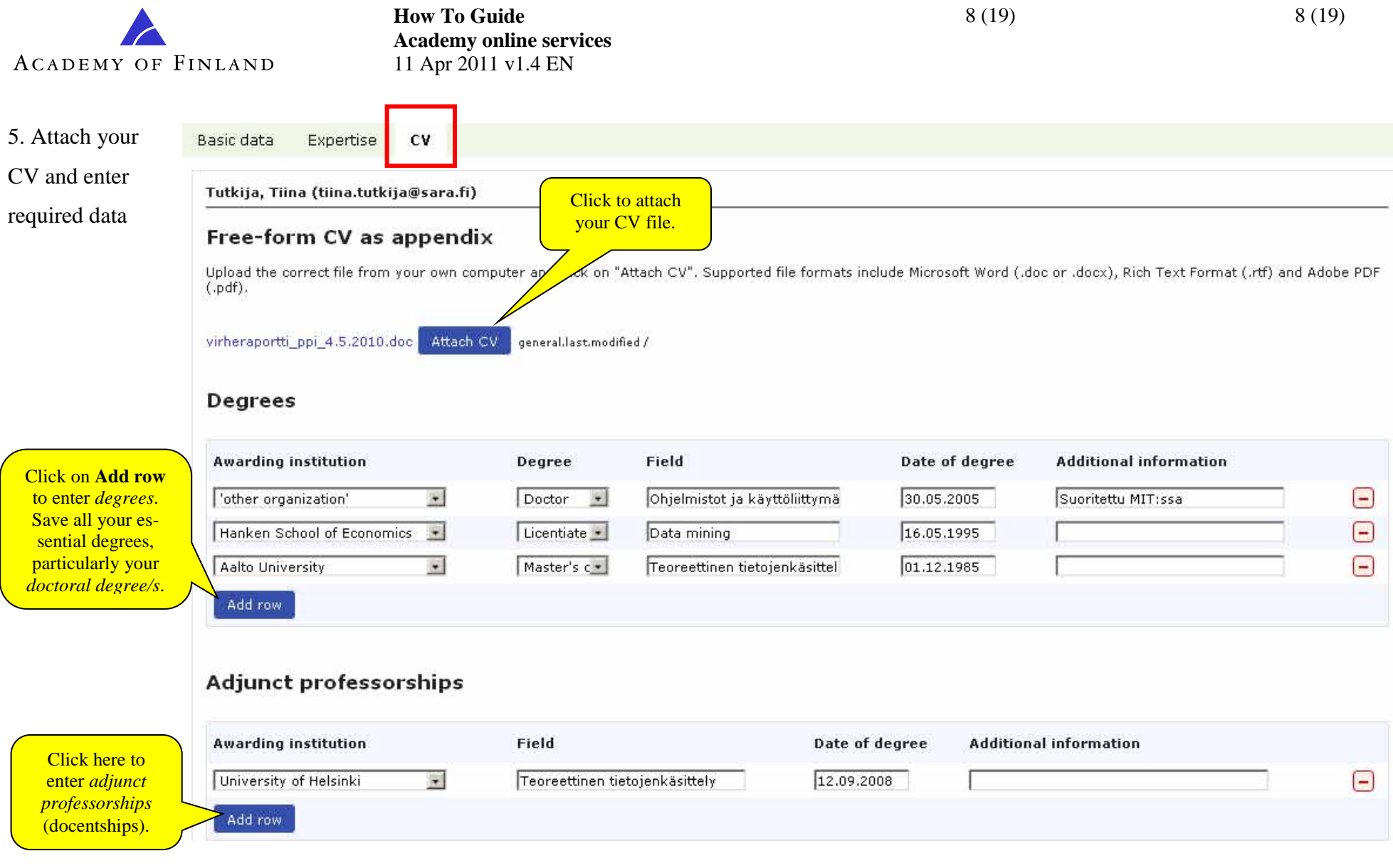

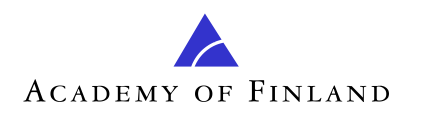

9 (19 )

9 (19 )

# Professorships

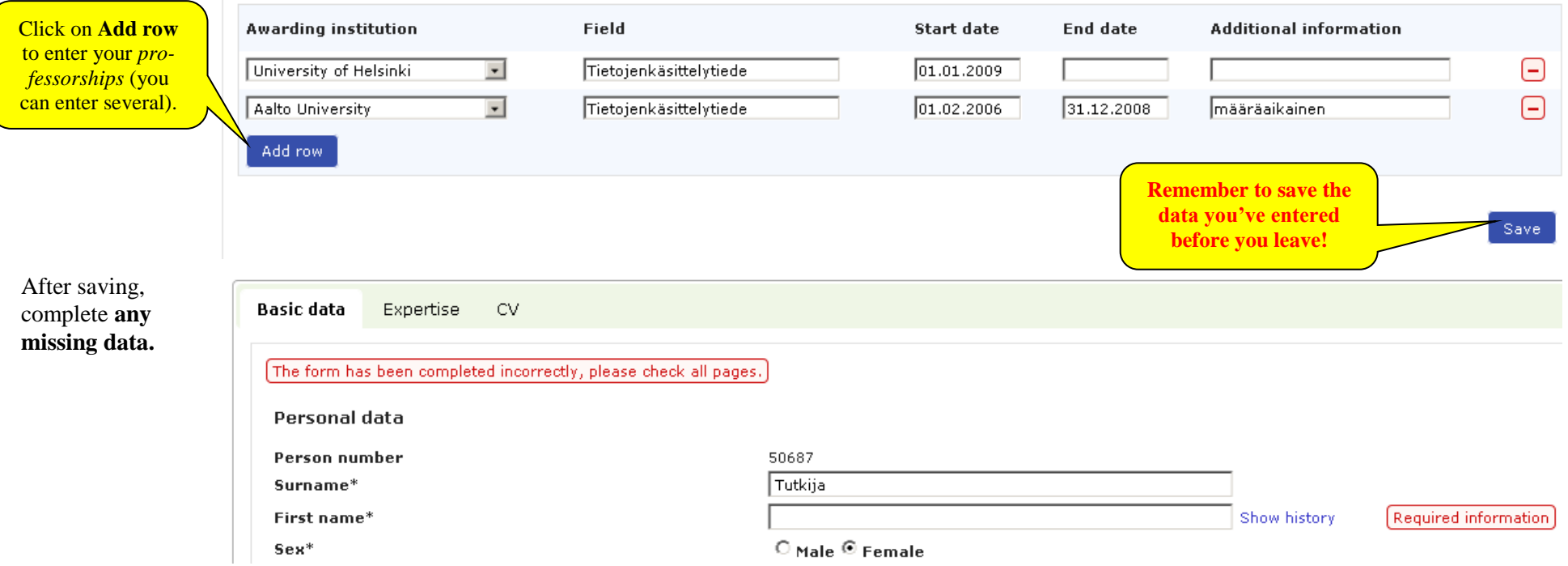

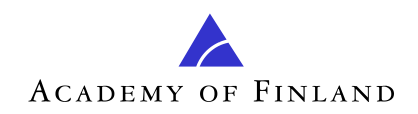

#### <span id="page-9-0"></span>6. Log in

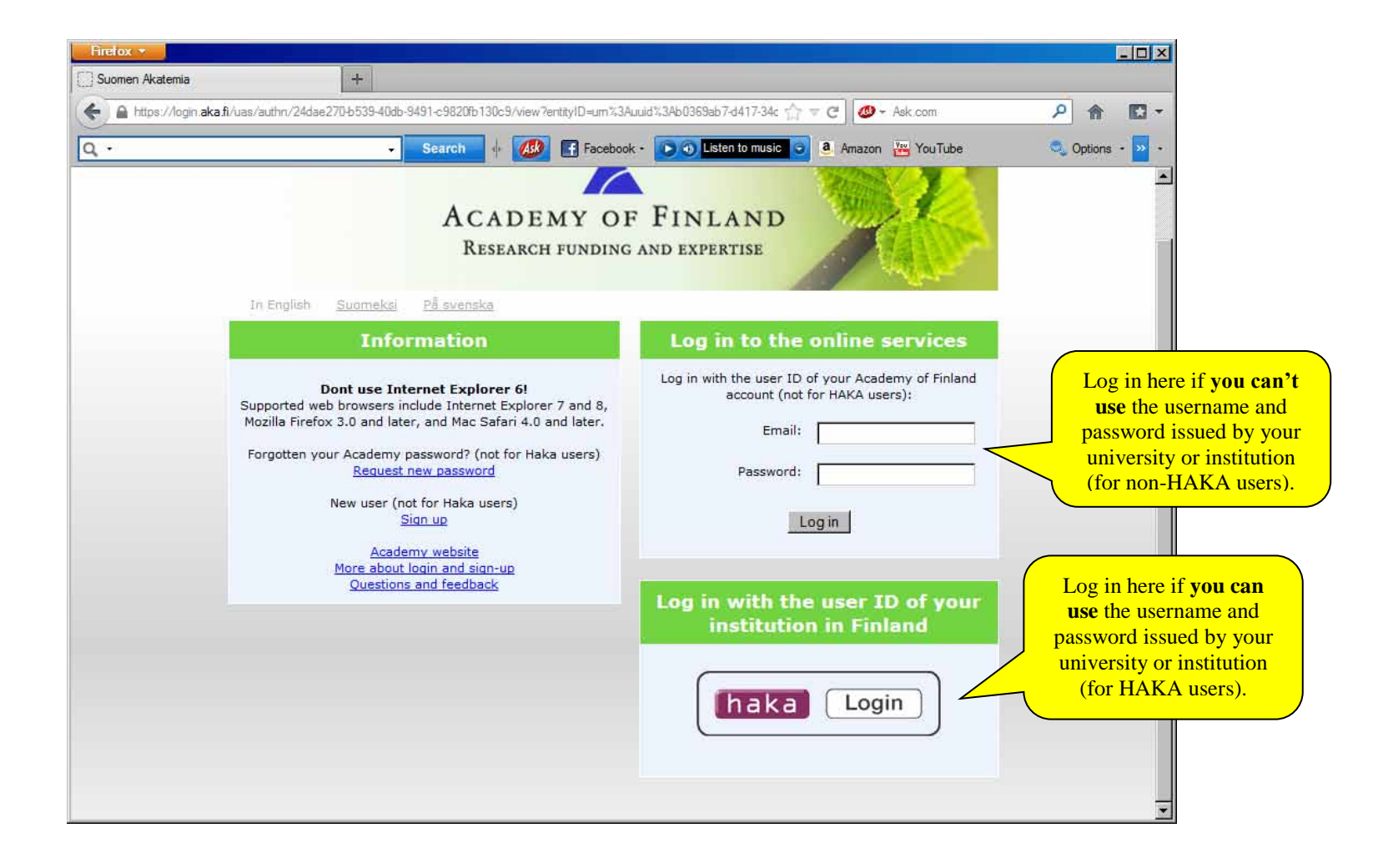

10 (19) 10 (19)

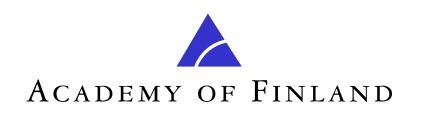

11 (19) 11 (19)

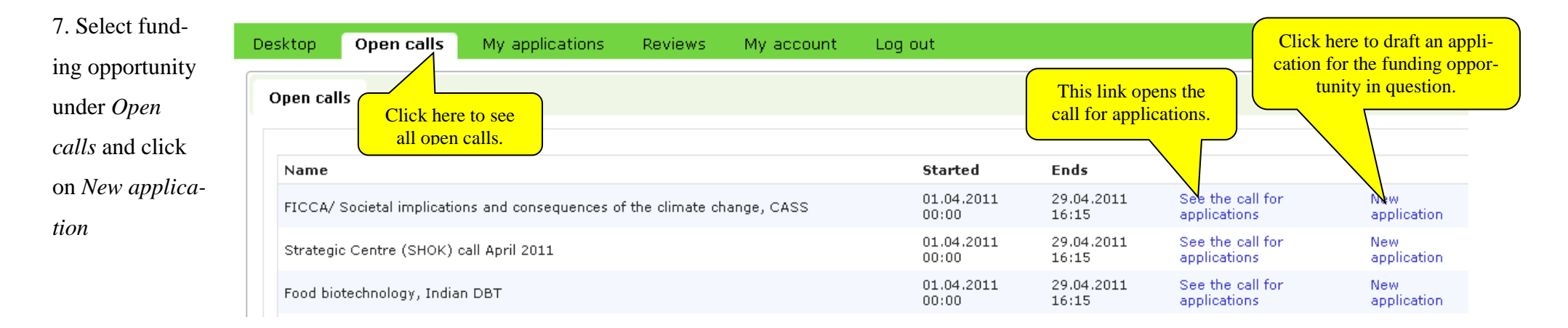

<span id="page-10-0"></span>8. Have your already drafted an application for this funding opportunity? The system informs you if you're about to draft two or more applications for the same call. It's technically possible to draft and submit more than one application, but the Academy has certain limitations as to which of the applications will be processed (for more information, see the call for applications). If you choose to draft several applications (e.g. for outlining different alternatives), you can delete or cancel any extra applications under **Incomplete** and **Submitted** on the **My applications** page.

<span id="page-10-2"></span><span id="page-10-1"></span>9. Select language Select the language you want to use for your application. The system normally suggests **English** as the default language (depending on the type of funding), as the applications will be reviewed by international experts.

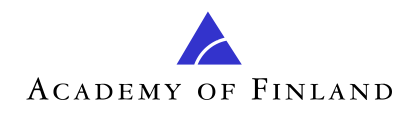

12 (19) 12 (19)

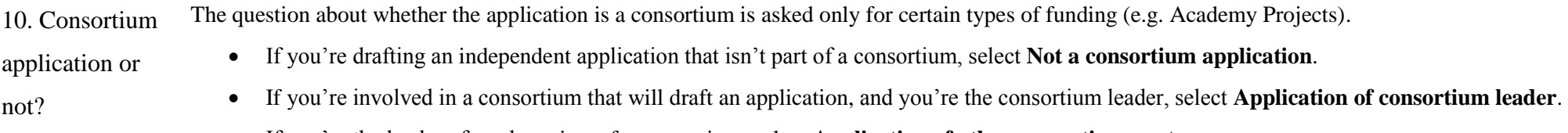

If you're the leader of a sub-project of a consortium, select **Application of other consortium party**.

See the Academy's website for<http://www.aka.fi/en-GB/A/Funding-and-guidance/How-to-apply/Guidelines/Consortium-application/>

**NB!** All consortium parties shall submit their own applications. **However, the consortium leader must start drafting his/her own application before the other consortium parties can start theirs.** The leader must give the consortium parties the consortium code that the system generates for the consortium. This code will identify and combine all applications by the consortium.

<span id="page-11-0"></span>All **consortium parties** must submit their applications before the deadline.

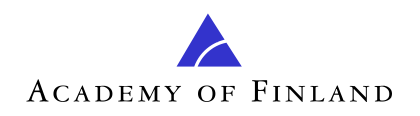

<span id="page-12-0"></span>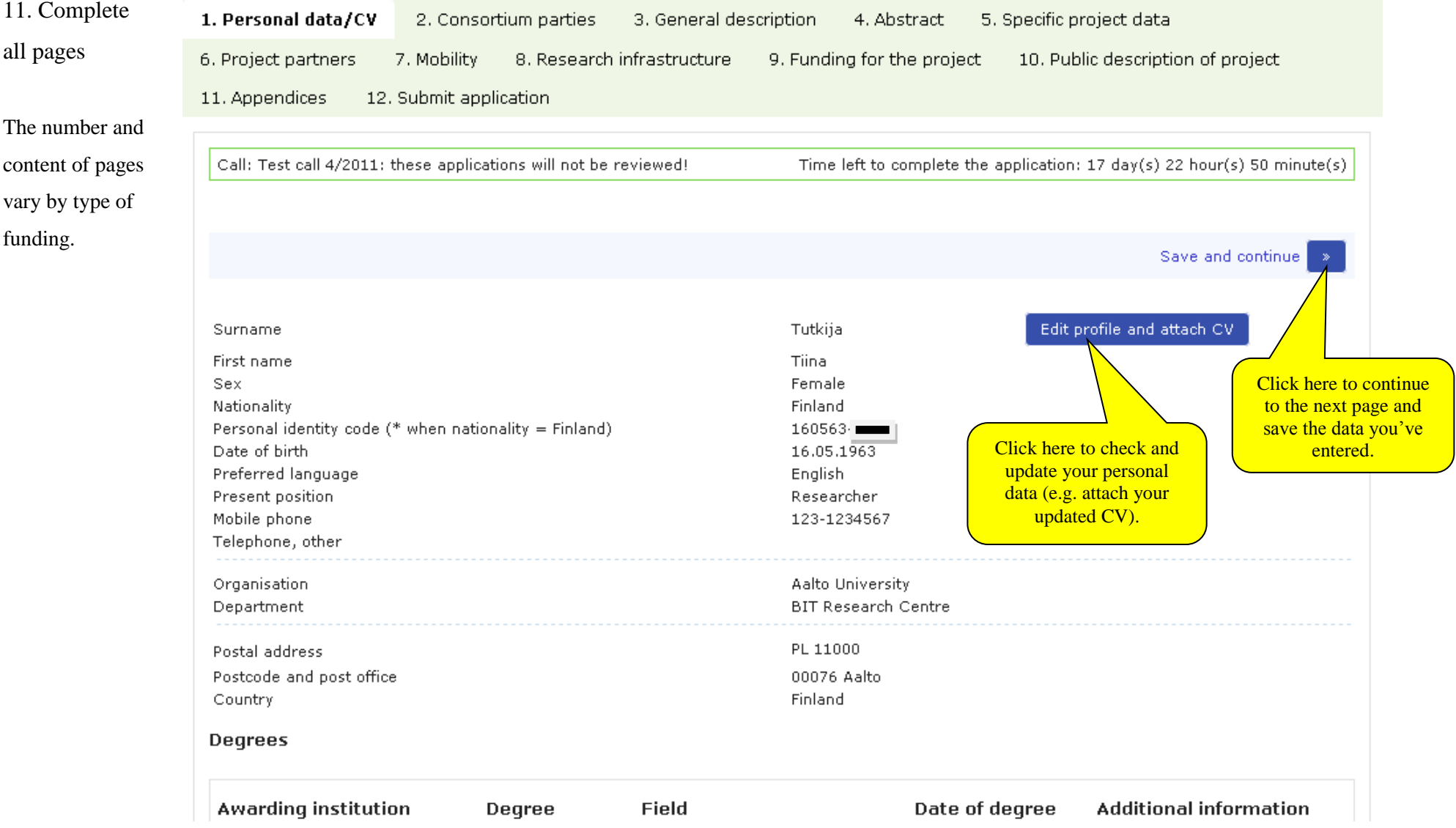

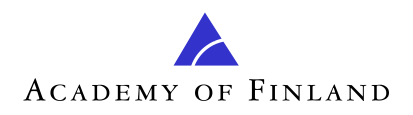

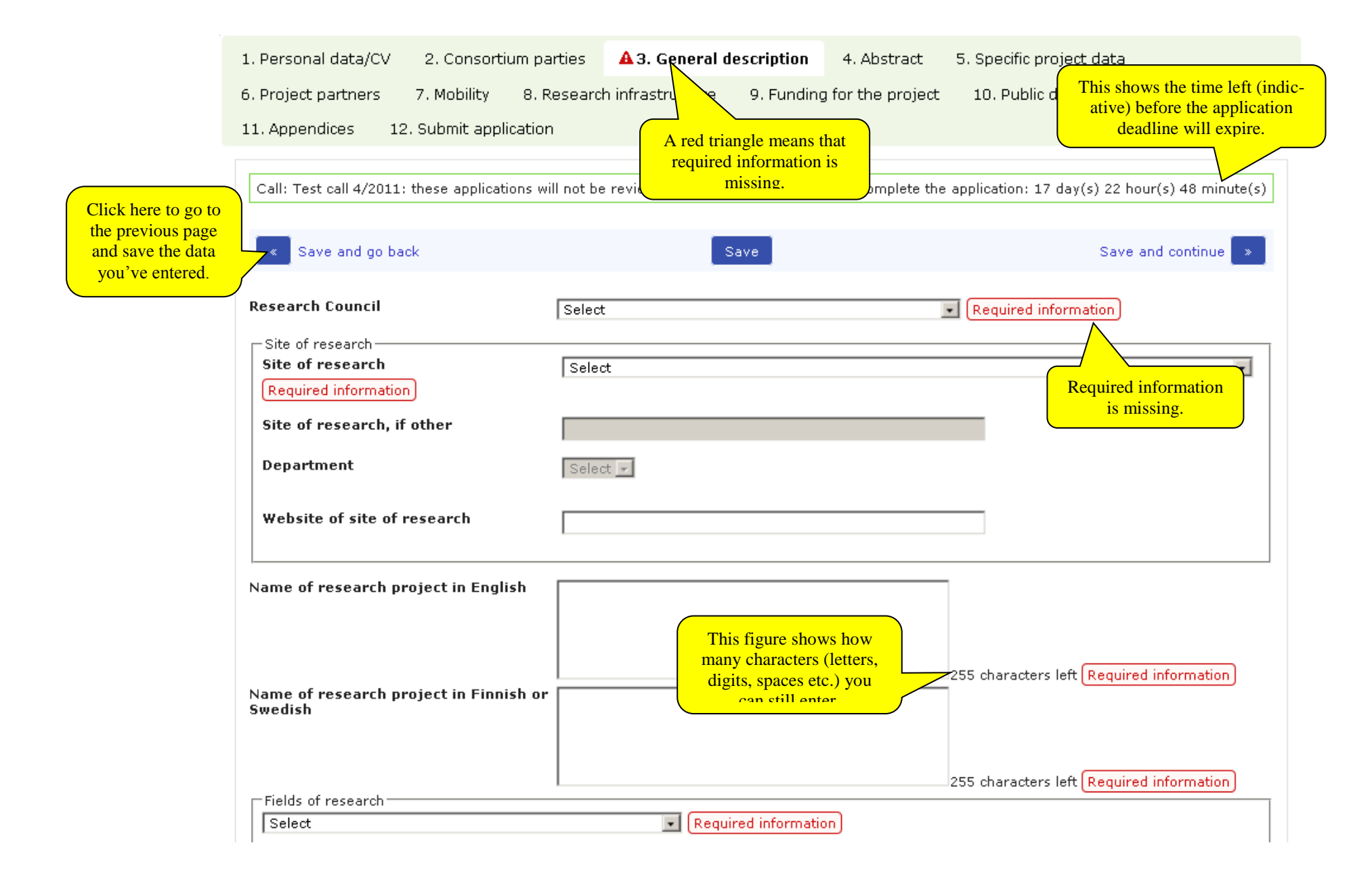

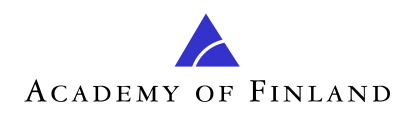

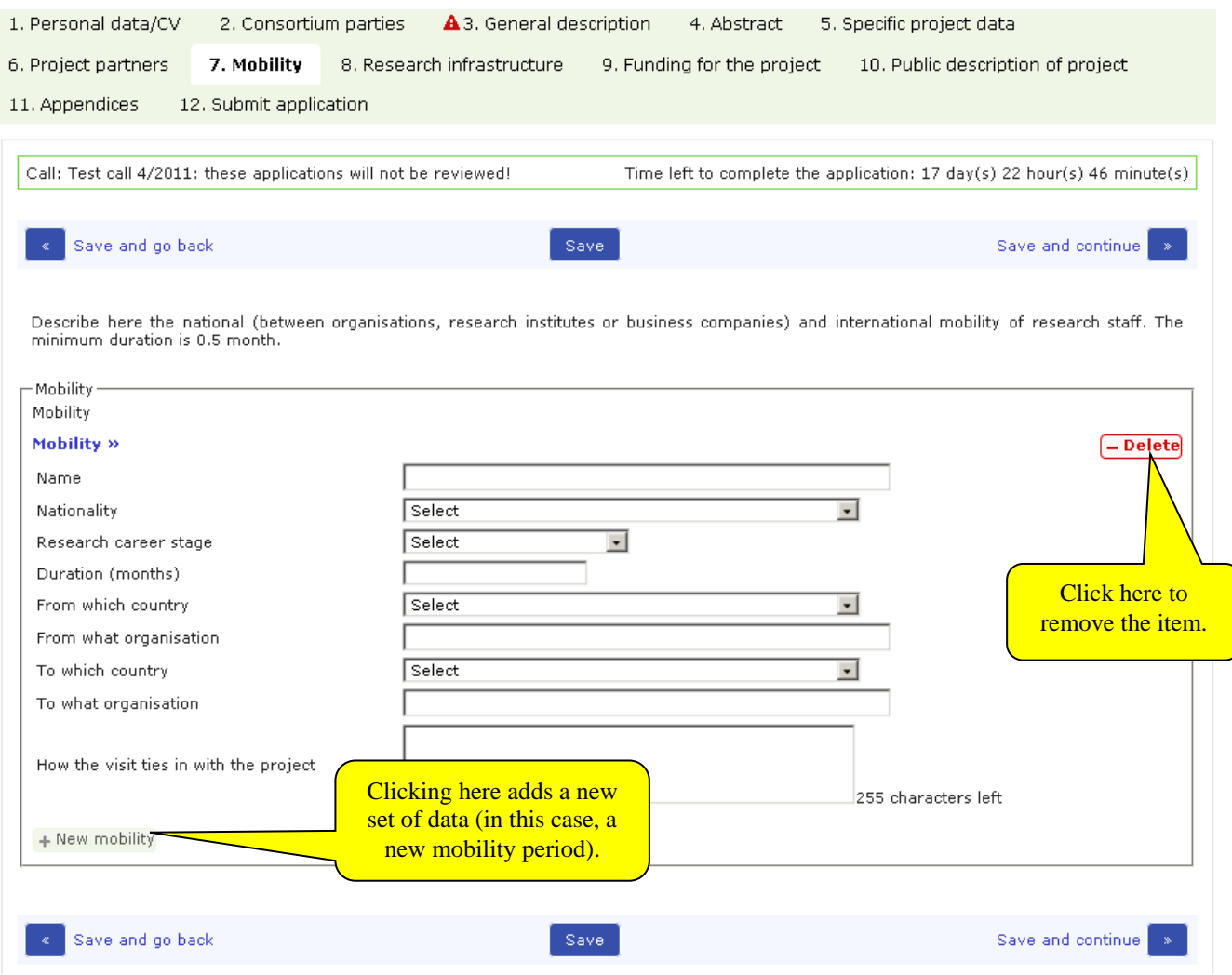

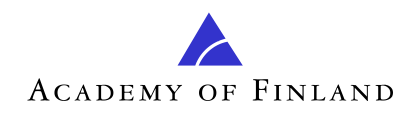

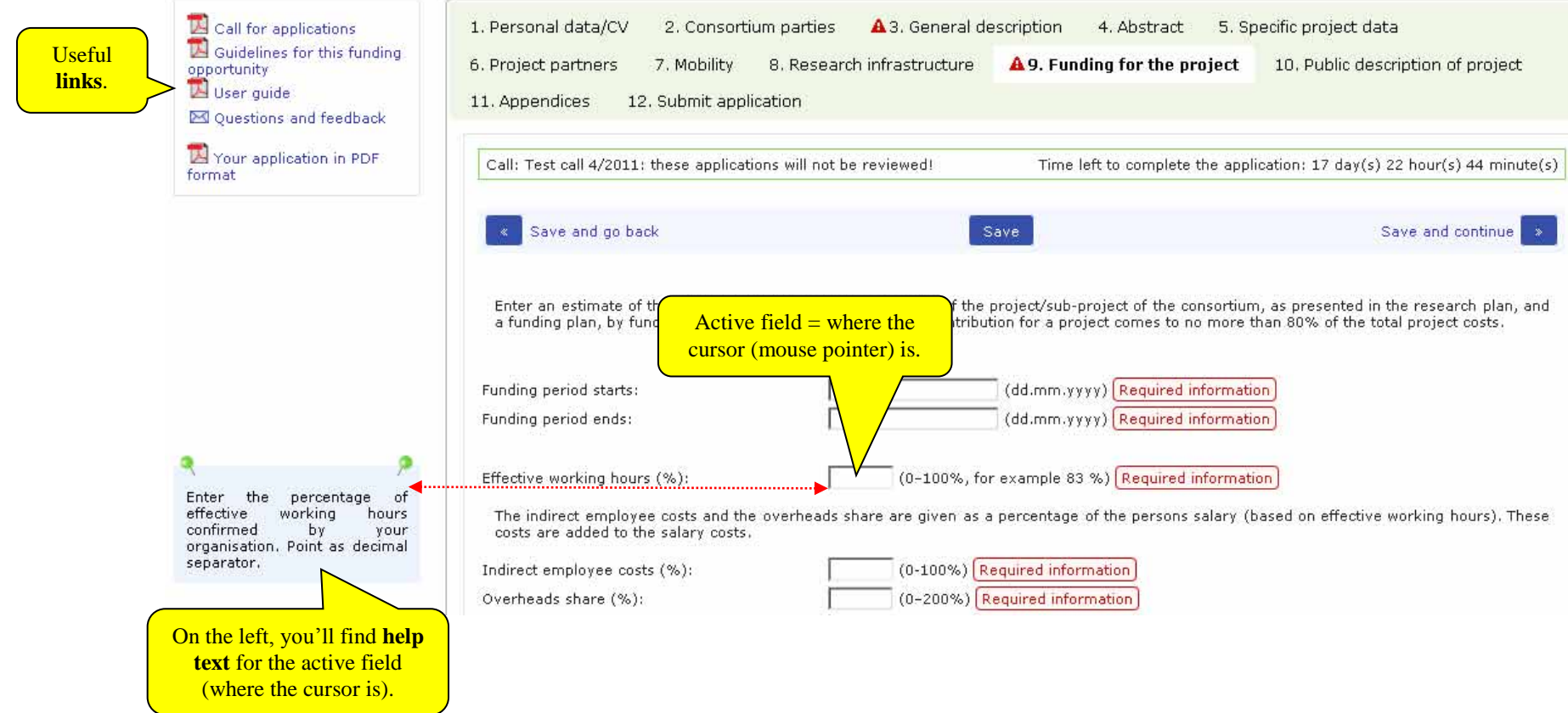

16 (19) 16 (19)

<span id="page-16-0"></span>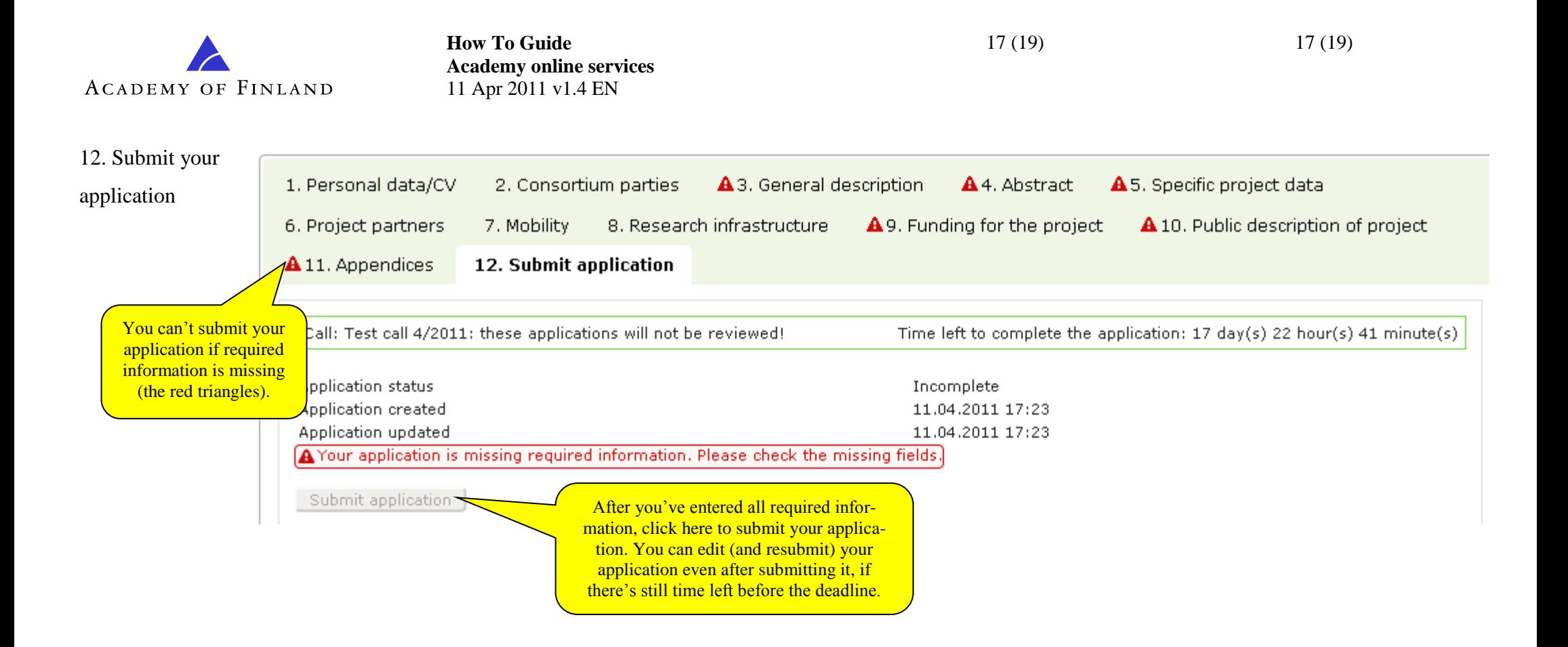

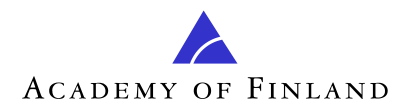

### <span id="page-17-0"></span>**How to find out how your application is progressing**

Shortly after the expiry of the deadline, the application will be transferred to the **In process** page under **My applications**. Once the funding decision has been made, the application will be transferred to the **Decision made** page.

The **Decision made** page is where you can

- read the **decision notification** (PDF) on your application and print/save it
- read the **review** on your application
- view your **application** with appendices
- **accept** or **reject** the funding decision on your application
- make an **appeal** concerning your ongoing project that has received funding.

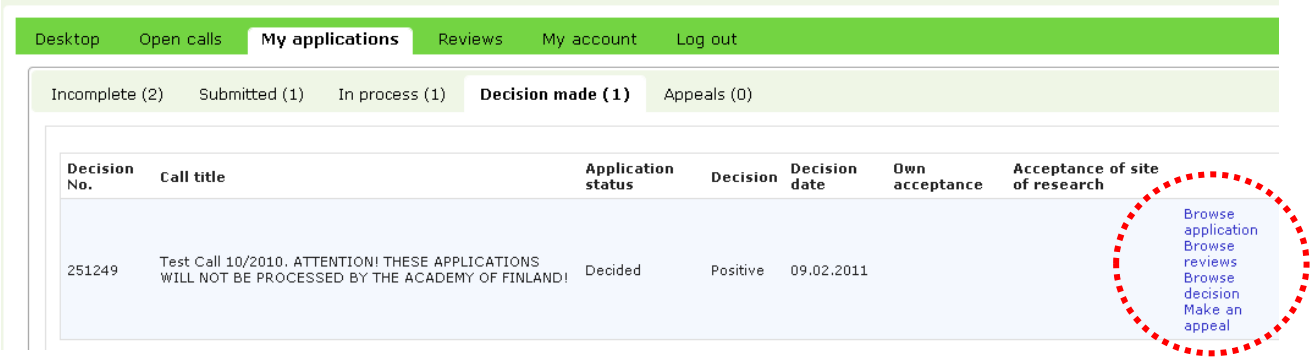

### <span id="page-17-1"></span>**How to receive a funding decision**

-

The Academy sends an email to the applicant once the funding decision has been made. The funding notification document is available on the **Decision made** page under **My applications**.

With a few exceptions, the applicant has to accept the funding decision as received. You can accept/reject the funding by clicking on **Accept/Reject** on the **Decision made** page under **My applications**. On the acceptance page, you can read the decision notification and the conditions. You must accept the conditions (tick the box) before you can accept the granted funding.

After being accepted, the funding decision will transfer to be accepted by the **issuer of the commitment by the site of research**. The issuer of the commitment shall log in to the Academy's online services to accept/reject the funding.

After receiving the commitment by the site of research, the funding is eligible for payment, and notification of this will be sent by email to a **representative of the site of research** (e.g. official/s of the finance administration, may be more than one representative). The representative of the site of research shall log in to the Academy's online services and get the decisions from the system, one PDF file per decision. The Academy will not mail any decision letters to the applicants or the sites of research.<sup>1</sup>

 $1$  The site of research can also receive the decisions in XML format in order to transfer the decision data directly into its system.

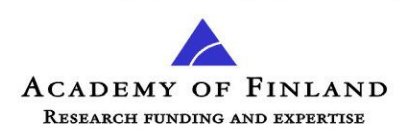

# <span id="page-18-0"></span>**What if there are changes in the project?**

As of 5 April 2011, all appeals (with appendices) relating to projects shall be submitted using the Academy's online services. Appeals may concern, for instance, the following issues: change of principal investigator of a project, change of site of research, or change in annual instalments.

**To start drafting an appeal,** go to the **Decision made** page under **My applications**. Under **Appeals**, you can follow how your appeal is progressing.

Information on the decision on an appeal will be sent by email to the applicant, and the decision notification will be available in the online services.

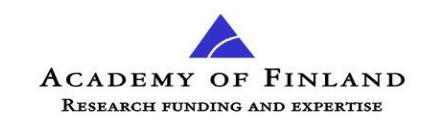